## Wireless Printing Instructions

For quick and easy access to printing, please scan the barcode or copy and paste the provided link and follow the prompts. In the event that the website is experiencing any issues, you have two options: you may visit the TRC (Technology Resource Center) or refer to the following instructions provided below.

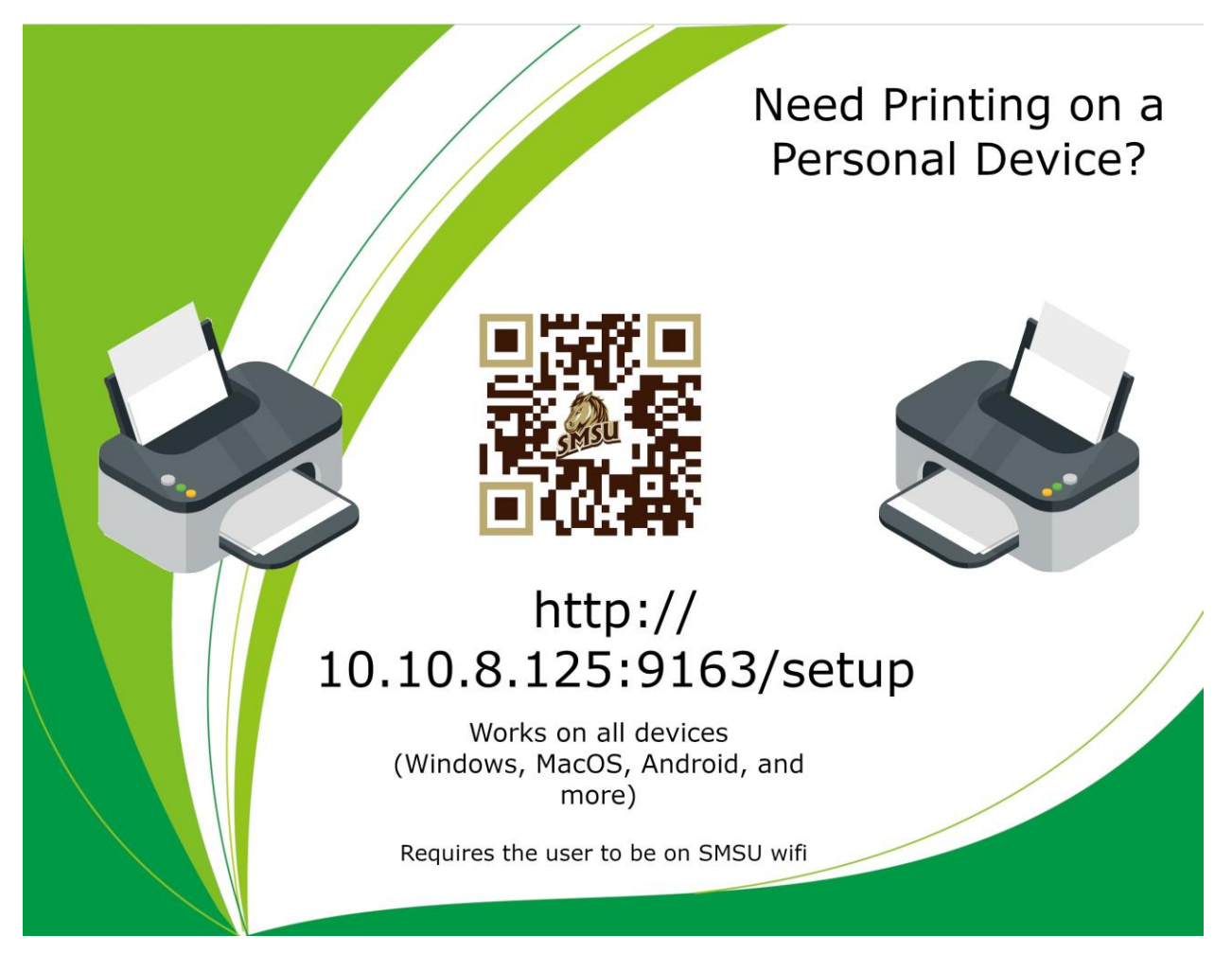

Instructions on How to Print Wirelessly from Your Laptop to an SMSU Lab, Deeann Griebel Student Success Center, or Library Printer

**Note:** The wireless printing setup process for Windows 10, Windows 8, and Windows 7 is very similar. The instructions provided below should work for all these operating systems. In case you encounter any difficulties, please don't hesitate to contact the Technology Resource Center for assistance.

- 1) Ensure that your device is connected to the SMSU wireless network.
- 2) Open the Start menu, and in the Search bar, type "\\prtsrv01.smsu.edu" and then press ENTER.

 $\times$ 

3) A login box will appear. Enter your StarID (the same one used for logging into oncampus machines, email, etc.).

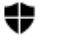

Windows Security

## Enter network credentials

Enter your credentials to connect to: prtsrv01.smsu.edu

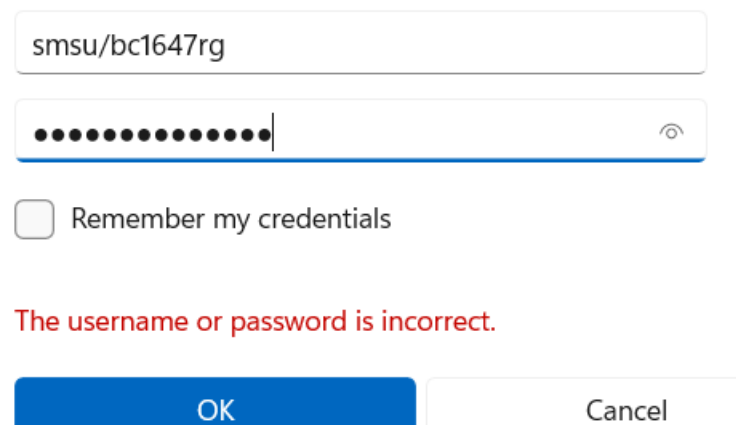

4) Once you've entered your StarID with the "smsu\" prefix, it will connect to the printer.

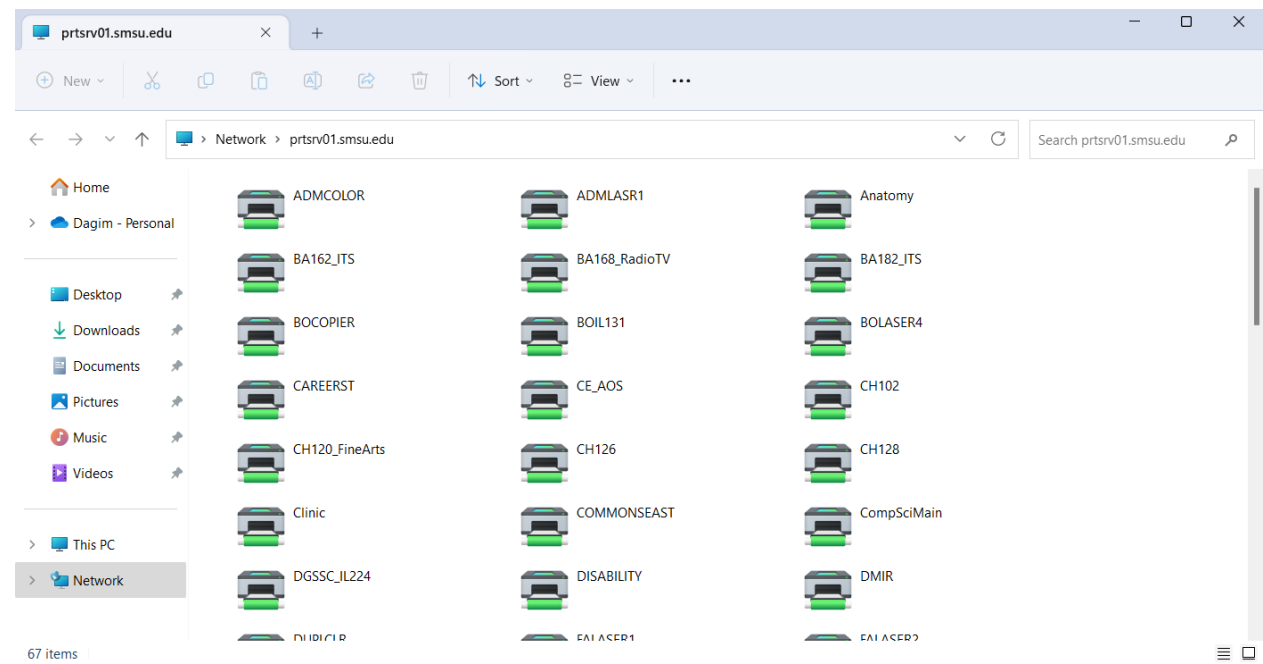

Then go ahead and right-click on the printer you'd like to connect, and after that, select the 'Connect' option.

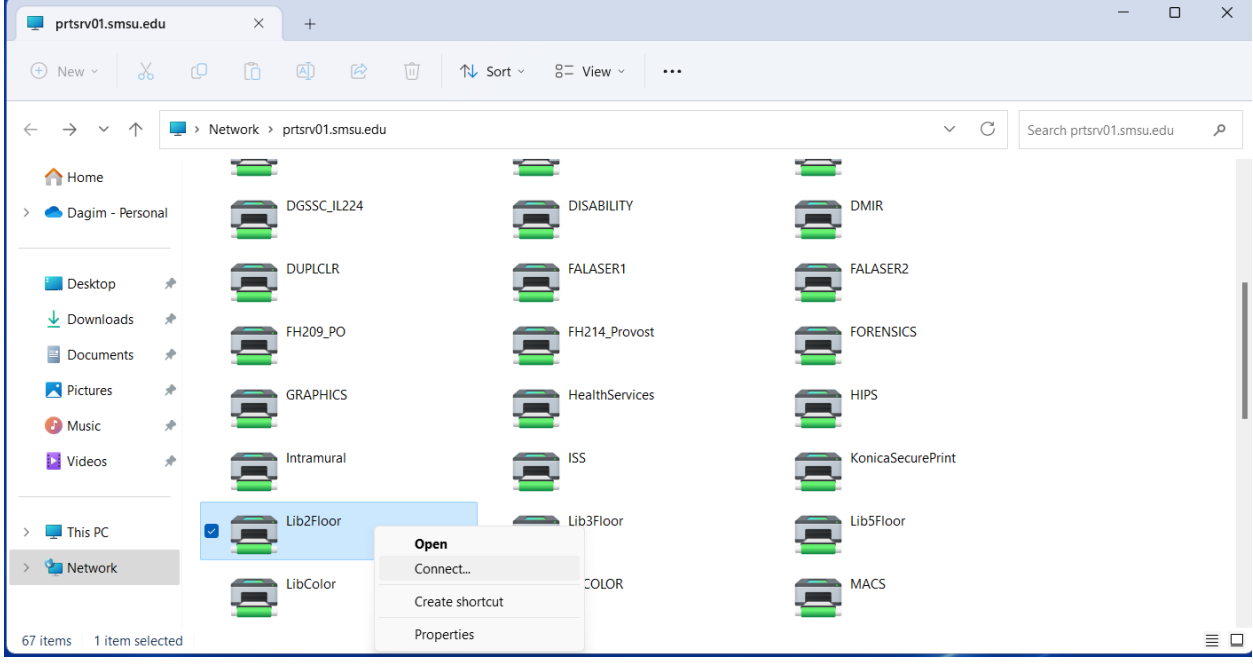